# Aktivieren der Blockierung anonymer Anrufe auf dem Multiplattform-Telefon der Cisco IP-Telefone der Serie 7800 oder 8800 J.

## Ziel

Mit der Anonymen Anrufblockierung auf den Multiplattform-Telefonen der Cisco IP-Telefone der Serien 7800 und 8800 können Sie eingehende Anrufe filtern, deren Anrufer-ID nicht angezeigt wird. Diese Funktion wird in der Regel verwendet, um bestimmte Anrufe automatisch abzulehnen.

Dieser Artikel soll Ihnen zeigen, wie Sie die Blockierung anonymer Anrufe auf dem Multiplattform-Telefon der Cisco IP-Telefone der Serie 7800 oder 8800 aktivieren können.

### Anwendbare Geräte

- Serie 7800
- Serie 8800

#### **Softwareversion**

● 11,0,1

### Anrufer-ID-Blockierung aktivieren

Es gibt zwei Möglichkeiten, die Anrufer-ID-Sperrung zu aktivieren:

[Über das webbasierte Dienstprogramm](#page-0-0)

[Über die Telefon-GUI](#page-1-0)

<span id="page-0-0"></span>Über das webbasierte Dienstprogramm

Schritt 1: Melden Sie sich beim webbasierten Dienstprogramm des IP-Telefons an, und klicken Sie auf Admin Login > Advanced.

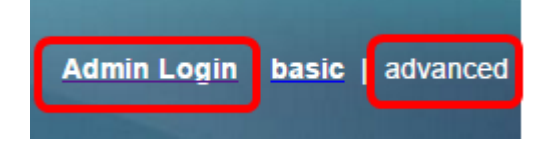

Schritt 2: Klicken Sie auf Voice > Phone.

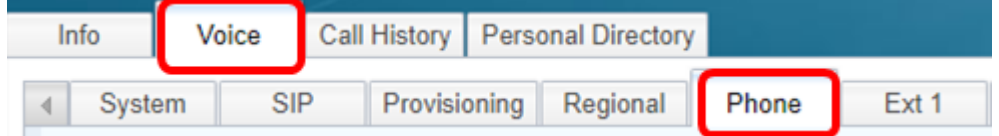

Schritt 3: Wählen Sie unter Ergänzende Dienste im Dropdown-Menü "ANC-Server

blockieren" die Option Ja aus.

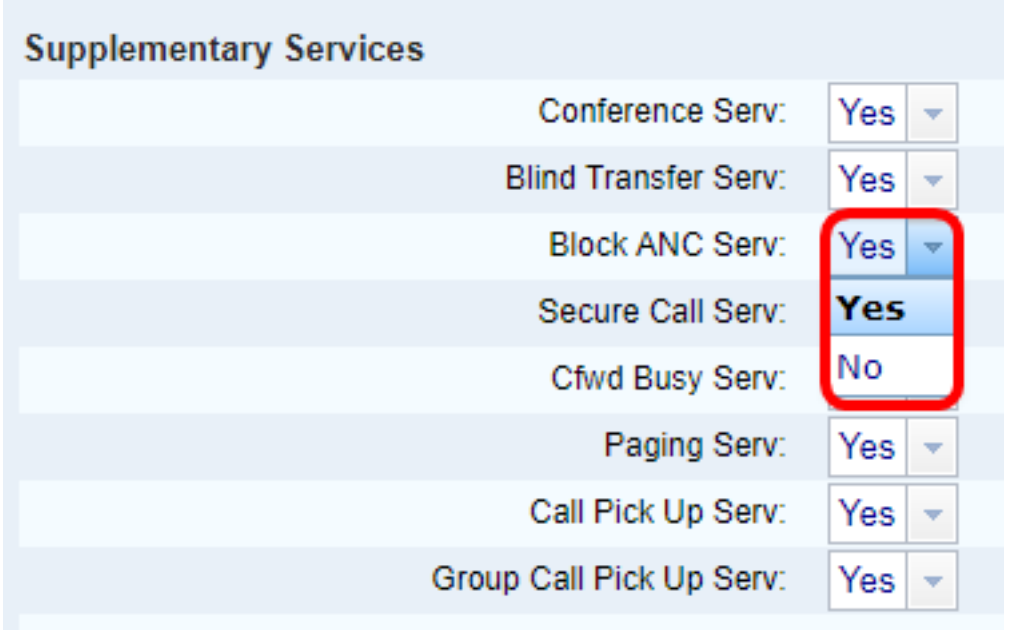

Schritt 4: Klicken Sie auf Alle Änderungen übernehmen.

Submit All Changes Undo All Changes

Sie sollten jetzt die Anrufer-ID-Blockierung erfolgreich über das webbasierte Dienstprogramm auf Ihrem Telefon aktiviert haben.

#### <span id="page-1-0"></span>Über die Telefon-GUI

Schritt 1: Drücken Sie die Anwendungstaste auf dem IP-Telefon.

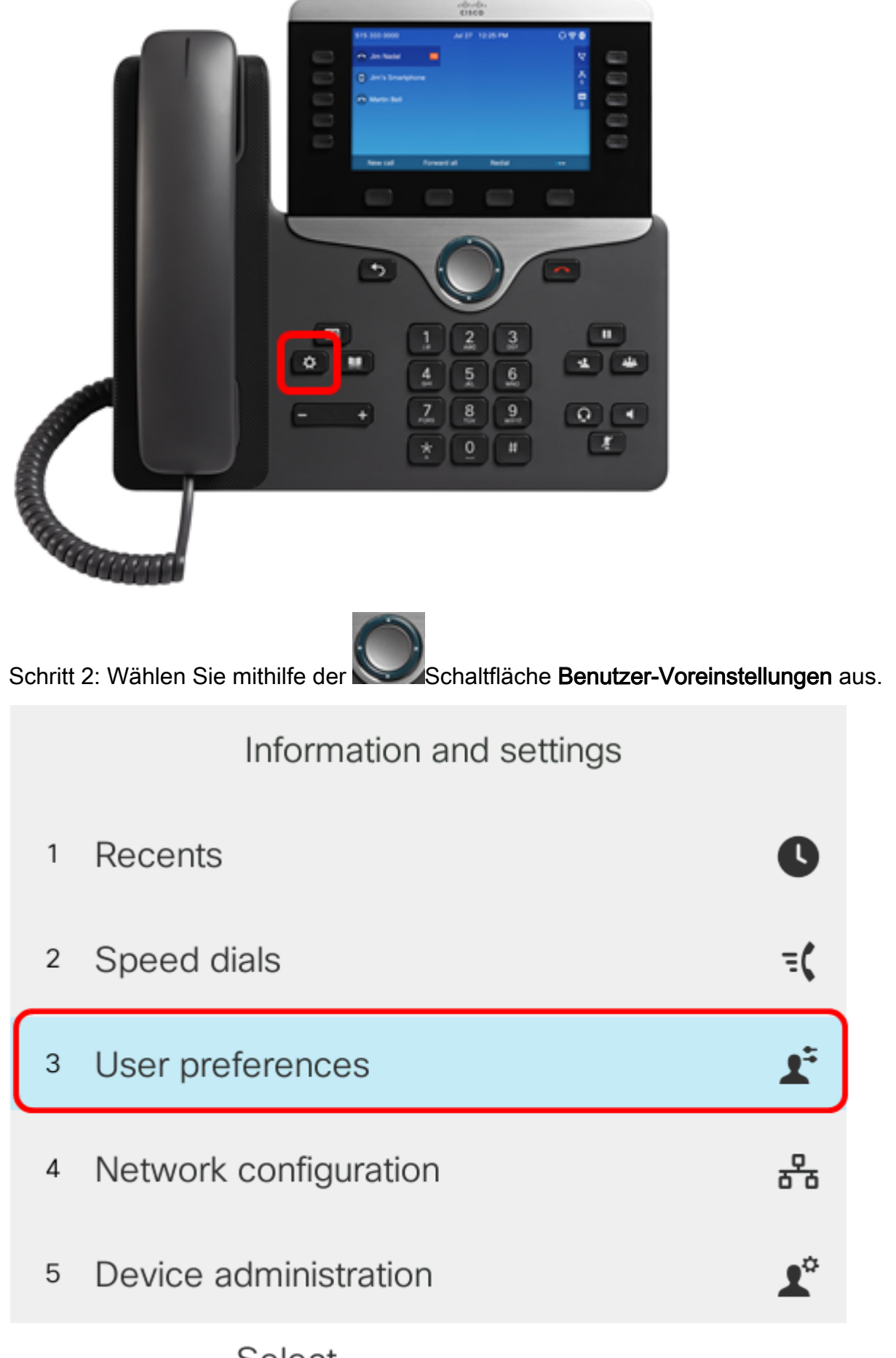

#### Select

Schritt 3: (Optional) Geben Sie das Kennwort für Ihr Telefon in das Feld Kennwort ein und drücken Sie anschließend die programmierbare Taste Anmelden in.

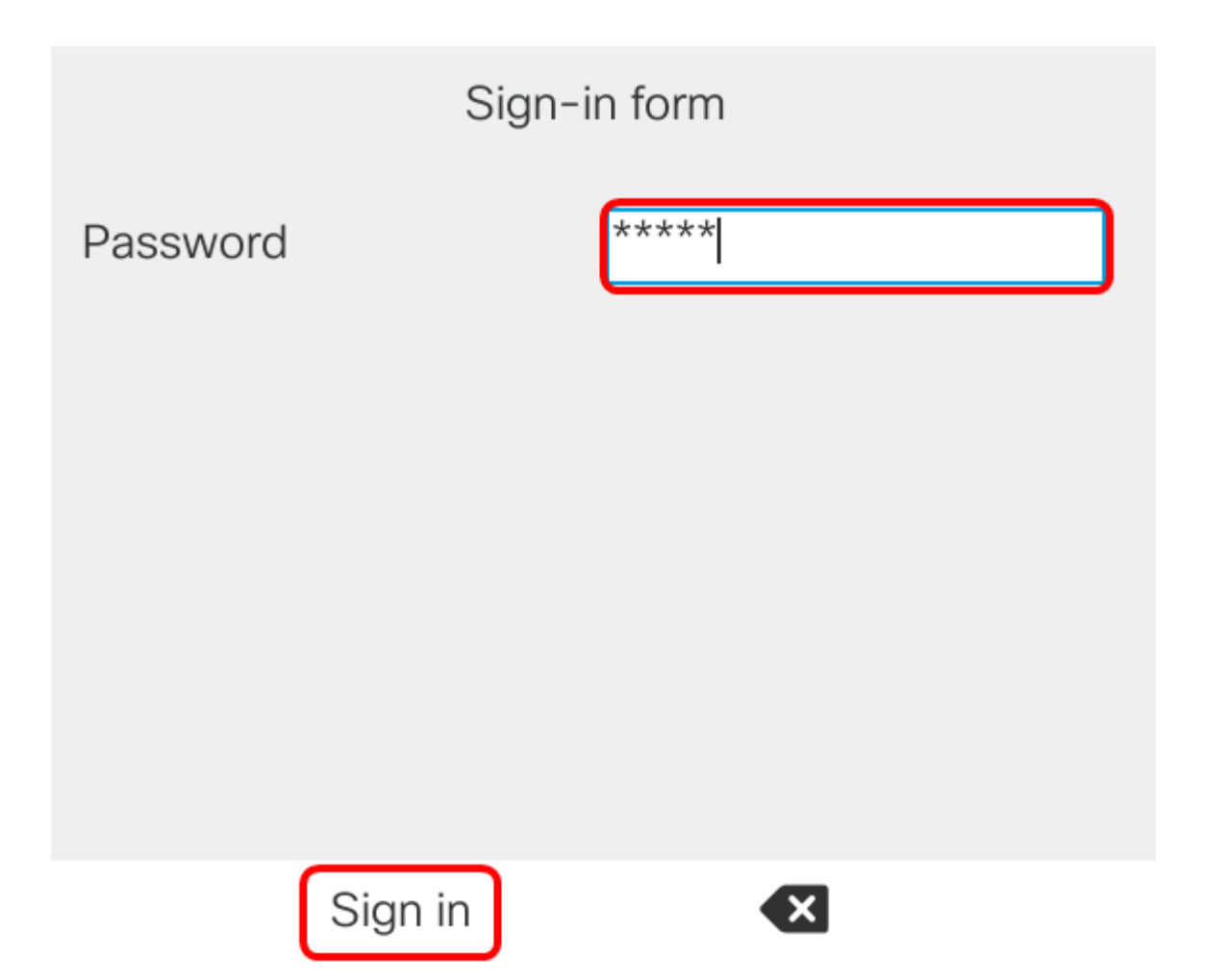

Schritt 4: Wählen Sie Anrufvoreinstellungen aus und drücken Sie dann die programmierbare Taste Auswahl.

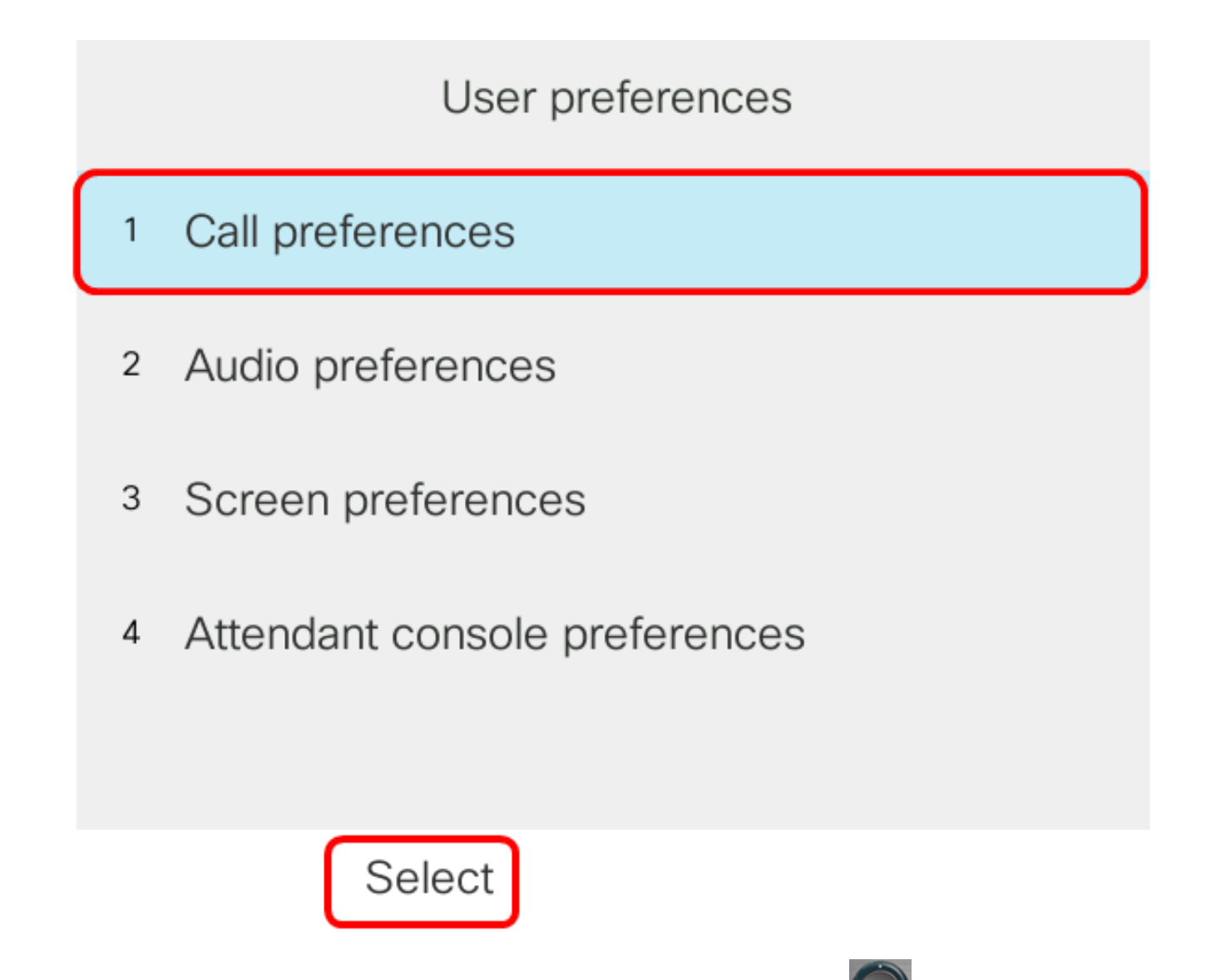

Schritt 5: Legen Sie Anonymen Anruf mit der Navigations-Cluster- **Taste auf Ein** blockieren fest, und drücken Sie dann die programmierbare Taste Festlegen.

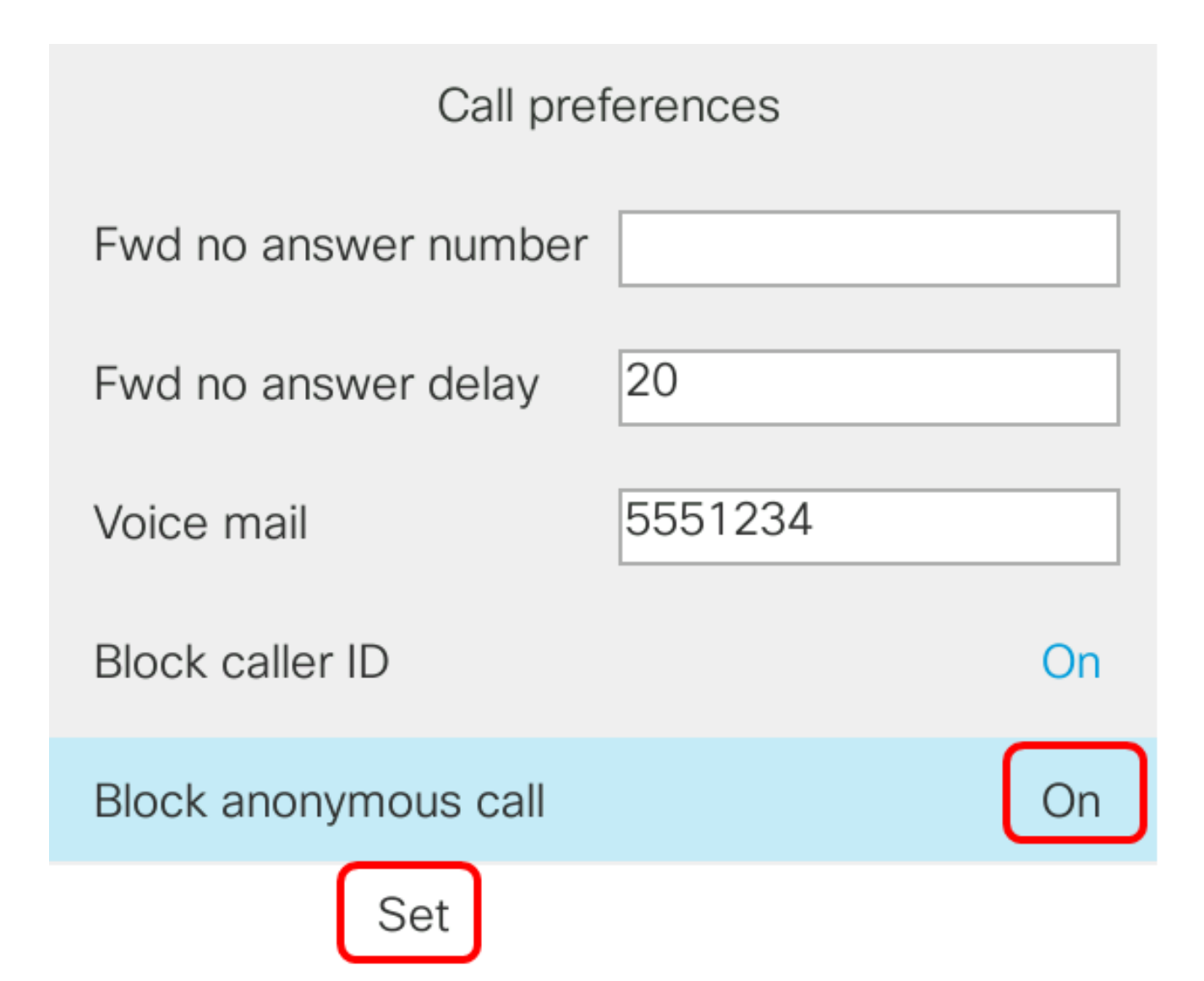

Schritt 6: Drücken Sie die Schaltfläche Anwendungen, um das Dialogfeld zu verlassen.

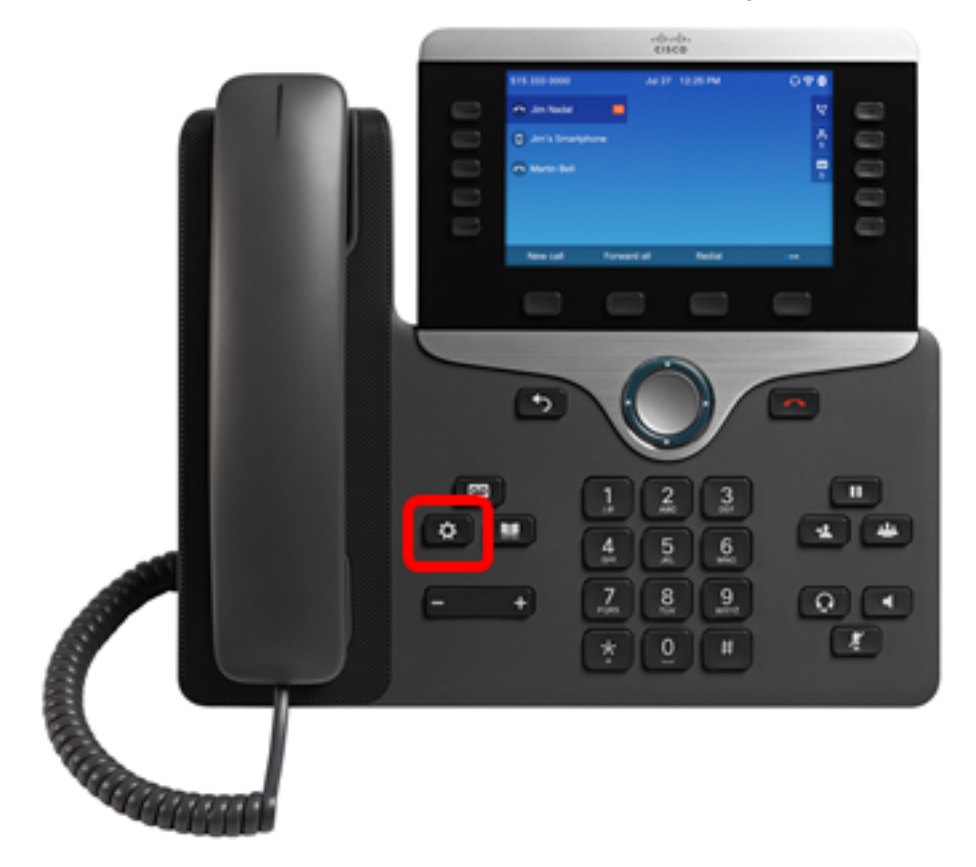

Sie sollten jetzt die Anrufer-ID-Sperre auf Ihrem Telefon über die Benutzeroberfläche aktivieren.